Quick Start Guide

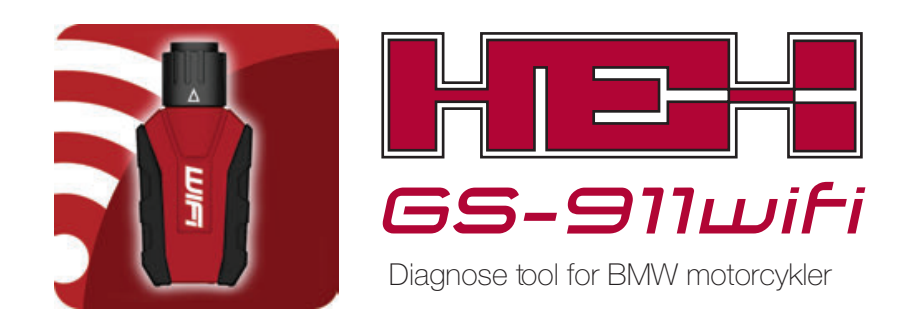

Lad os nu først registrere & konfigure det for at starte!

## Mange tak for dit køb af GS-911wifi.

## illustration 2: LED lysdioder

#### illustration 1: GS-911wifi

#### 1. Hent vores GS-911wifi PC/Mac hjælpeprogram 2. Registrer din GS-911wifi

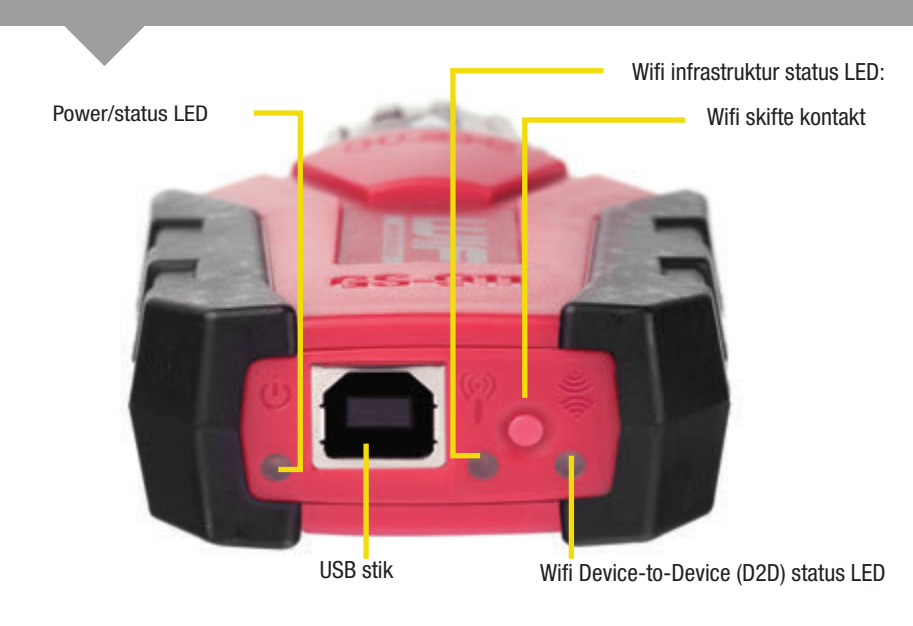

# Introduktion

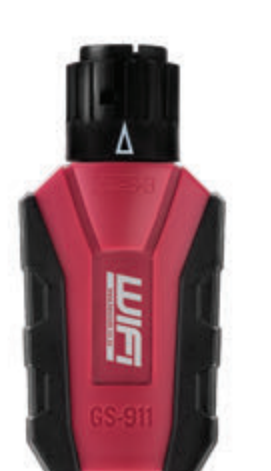

### 3. Konfigurer din GS-911wifi

GS-911wifi fra HEX Microsystems er en Windows PC baseret diagnose for BMW motorcykler og er anvendeligt for både private ejere og værksteder. Der kommunikeres med din motorcykels styreenheder og tillader dig at udføre forkellige vedligeholdelser og diagnose opgaver. Du har mulighed for at læse og slette fejlkoder, se live dataværdier fra sensorer, nulstille servicevisning, udføre komponent funktions test, kalibreringer og meget mere.

For avancerede brugere: Din nye GS-911 wifi kan også konfigureres og registreres uden en PC eller Mac. Det kræver grundliggende forståelse for netværk. En detaljeret instruktion er på www.hexcode.co.za Grundtrin er som følger:

GS-911wifi er anden generations GS-911 værktøj som bruger wifi til at forbinde til din telefon, tablet eller computer. Nødhjælp og cloud funktionalitet er understøttet for iOS, Android, Mac og andre platforme.

Gå til www.hexcode.co.za og gå til download siden. Download og installer enten PC eller Mac GS-911 wifi hjælpeprogram. PC & Mac hjælpeprogram kan registrere, downloade software updateringer og indstille din wifi forbindelse.

Der findes også GS-911 wifi apps for IOS og Android på App Store og Google Play. Du kan finde mobile app programmerne ved at søge efter *"GS-911wifi"* i henholdsvis Apple App Store & Google Play.

B: Drej modpart (motorcykel diagnosestik) korrekt (med den røde flig nederst), & monter de

C: Efter tilslutning, drejes omløber ring så langt mod højre som muligt, så den låses fas

- 1. Sæt strøm til GS-911wifi enheden (USB stik eller motorcykel diagnosestik)
- 2. Vælg D2D tilstand, ved at bruge wifi skifte kontakten
- 3. Brug din mobile enheds netværks søgning og opret forbindelse til wifi netværket der starter med navnet "GS-911"
- 4. Brug Android eller iOS hjælpe app, start browser fra app, eller åben en browser og indtast adressen: 10.0.0.1
- 5. I browseren konfigures GS-911wifi netværk indstillinger og forbind til et netværk som har internet adgang.
- 6. Skift din ønskede enhed (PC/Mobil/etc.) til samme netværk som din GS-911wifi er tilsluttet
- 7. Igen ved at bruge din iOS eller Android hjælpe app, åbnes en browser til enheden
- 8. Registrer din enhed (GS-911 wifi)!

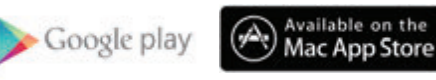

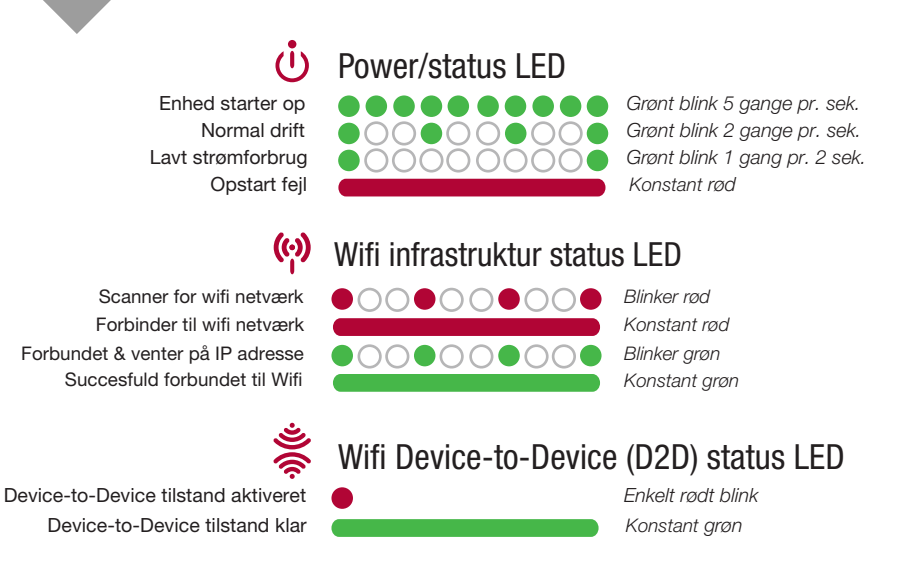

Efter køb af GS-911wifi starter forløb altid med *Registration*. Det aktiverer din enhed og tilslutter dig til din GS-911wifi support og garanti muligheder. Dette trin kræver at din PC eller Mac har internet adgang.

Trin 1. Efter at du har installeret hjælpeprogram til *PC eller Mac GS-911wifi,* startes det. Forbind nu GS-911wifi enheden til en fri USB port på din PC eller Mac. Det vil starte din GS-911 wifi enhed op og hjælpeprogrammet burde hurtigt, vise *Serienummer*. Fortsæt nu med at klikke på knappen *[Device registration]*

SERVICE FUNKTIONALITET inkluderer mulighed for at nulstille service visning aktuator funktions test, kalibreringer, ABS udluftning, nulstille & indlære tilpasninger & meget mere. Tilgængelig med *GS-911 Windows PC app* . CLOUD FUNKTIONALITET introduceres i forskellige trin, hvor målet er at der skal være den samme servicefunktion som der findes i *GS-911 Windows PC app*, på enhver platform - MAC, LINUX, iOS & Android etc.

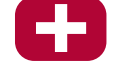

Trin 2. Skriv dit fulde navn og adresse. Det er nødvendigt for support og garanti. Kontroller venligst at du bruger en e-mail der er aktiv, hvor du kan modtage bekræftelses e-mail, som vil blive sendt til dig efter registrering proces.

Trin 3. Kontroller din e-mail, når du modtager en *GS-911wifi registrerings e-mail* klik på godkendelses link i selve e-mailen.

Husk: Det kan muligvis vare flere minutter og op til en time for modtagelse af godkendelse.

Det er udenfor vores kontrol og afhænger af din mail server og spam indstillinger. Hvis du stadigvæk ikke modtager en godkendelses e-mail, kontroller din spam mappe og indstillinger. Gentag dit registrerings forløb og kontroller at din e-mail adresse er korrekt. Hvis du ikke modtager en e-mail, kontakt venligst: *support@hexcode.co.za*

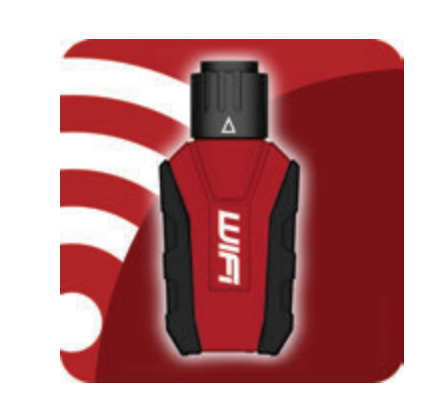

www.hexcode.co.za/downloads Download her:

#### illustration 3: Hvordan tilsluttes på din motorcykel?

A: Kontroller at korrekt side på dit interface med den hvide pil er øverst som på billedet & omløber ring er drejet så langt mod venstre som muligt.

*Se vores FAQ på: www.hexcode.co.za for at finde diagnosestik på din motorcykel.* A

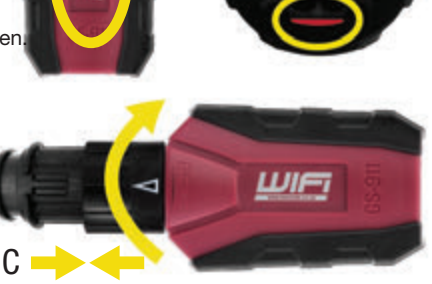

B

Klar til konfigurations checkliste

#### For at registrere og konfigure wifi for din GS-911wifi enhed, vær sikker på at du har følgende:

GS-911wifi enhed, tilsluttet til din PC eller Mac med det medfølgende USB kabel.

Downloadet, installeret og startet *GS-911wifi hjælpeprogram*

Din Mac eller PC er tilsluttet til internetet.

## *NOTE:* Android, iOS & manuel registrering

### Funktions tilstande & opdatereinger Funktionalitet & infrastruktur

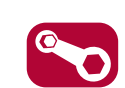

HE-1

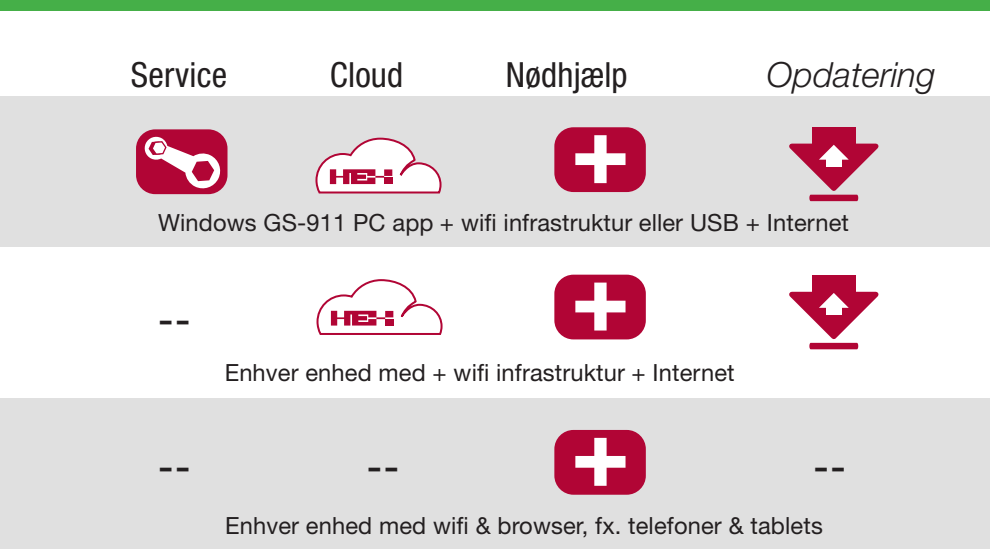

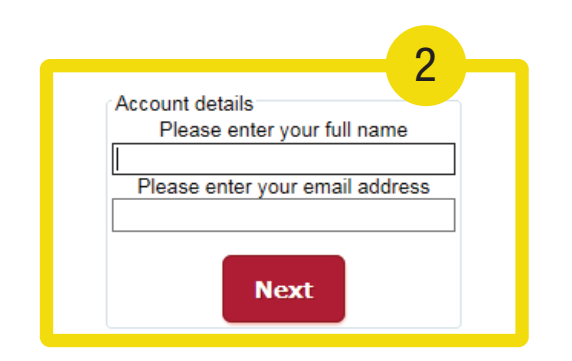

#### $000$ GS-911wifi V1407.4 Device connected to USB Serial Number GS0 000 097 Show device details 192.168.7.167 Open browser for this device **IP Address** 5 WiFi network My\_Bike\_Workshop Check for updates Device registration Configure WiFi  $\frac{2}{1}$   $\sqrt{1}$ My Bike Workshop **Select Network** Home\_Wifi Scan for networks Network password Connect to network ........ Show password WiFi Tests Devices detected on WiFi Refresh device list GS0 000 047: 192.168.7.128 GS0 000 097: 192.168.7.167 Identify (beep) device Open browser for selected device Help

Vær sikker på at din GS-911wifi er tilsluttet til en fri USB port på din PC eller Mac. I *GS-911wifi hjælpeprogram* app, udvides sektionen *[Configure WiFi]*

Klik på knappen *[Scan for networks]* . Alle wifi netværk som er fundet i nærheden vil blive vist. Vælg dit netværk SSID og indtast WiFi password for dette netværk, klik på knappen *[Connect to network]* for at forbinde til dette netværk. I øverste del af *PC eller Mac GS-911wifi hjælpeprogrammet* vises der hvilket wifi netværk din GS-911wifi er tilsluttet til.

Husk: Sektionen *Devices detected on WIFI* vist forneden, viser serie- og IP nummer for alle GS-911wifi enheder som er fundet på det netværk som din PC eller Mac er tilsluttet til. Klik på knappen *[Refresh device list]* for at se en opdateret liste.

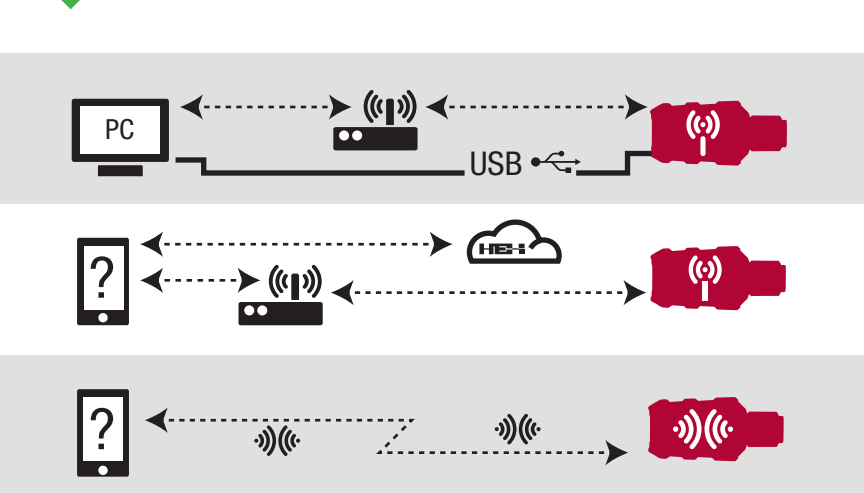

NØDHJÆLP FUNKTIONALITET er indbygget i GS-911 wifi enheden. Som tillader at vise ECU information, læse & slette fejlkoder i ALLE styreenheder & vise aktuelle sensor dataværdier for ALLE motor styreenheder.

SOFTWARE OPDATERINGER sker via internettet & indeholder nye funktioner, nye motorcykel modeller & de seneste fejlkode database opdateringer. .

#### Se skærmbilledet nedenfor for bedre overblik.

#### 4. Udforsk din GS-911wifi

#### • Se www.hexcode.co.za for flere produkt detaljer.

- Søg efter "GS-911wifi" på Google Play eller App Store
- Tilmeld dig i vores forum på: forum.hexcode.co.za/forum

Se skærmbilledet nedenfor for bedre overblik.

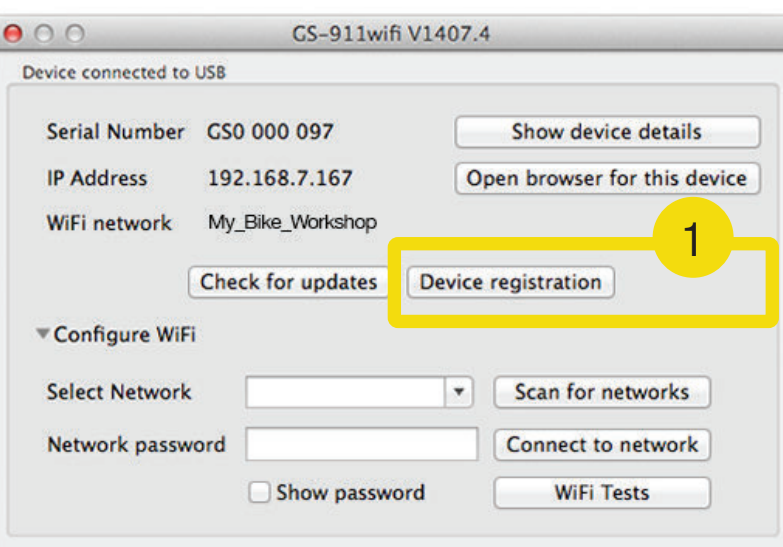

#### Muligheder af de forskellige funktioner